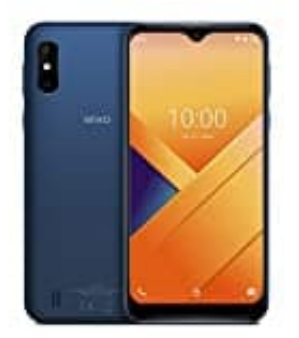

# **WIKO Y81**

# **Displaysperre aktivieren-deaktivieren**

Eine Displaysperre ist wichtig, um deine Daten zu schützen. Benutzt du dein Handy oder Tablet allerdings nur zu Hause oder hast volles Vertrauen in dein Umfeld, kann die ständige Eingabe einer Bildschirmsperre schnell nerven. Wie du deine Displaysperre deaktivieren kannst, zeigen wir dir hier:

1. Öffne zunächst die **Einstellungen** App deines Smartphones.

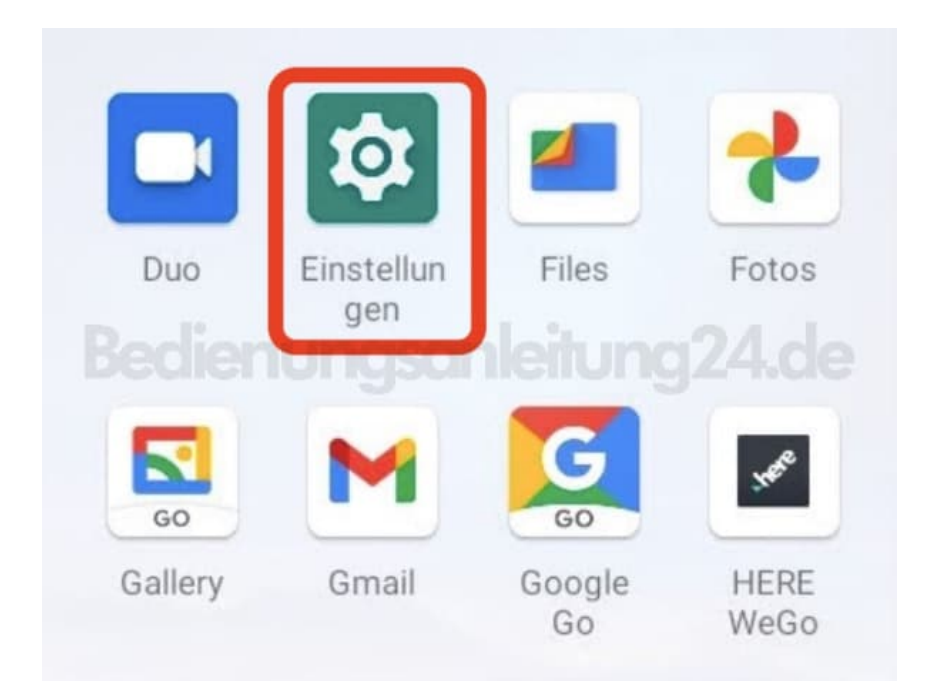

2. Scrolle nach unten bis zum Menüpunkt **Sicherheit**.

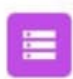

#### Speicher

37 % belegt - 10,14 GB frei

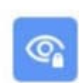

### Datenschutz

Berechtigungen, Kontoaktivität, personenbezogene Daten

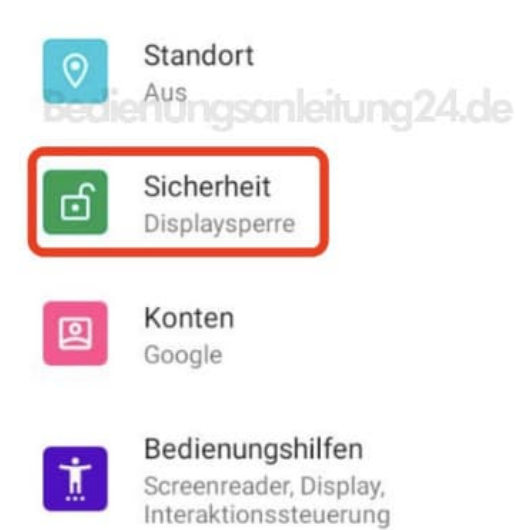

## 3. Unter *Gerätesicherheit* findest du den Menüpunkt **Displaysperre**. Diesen tippst du an.

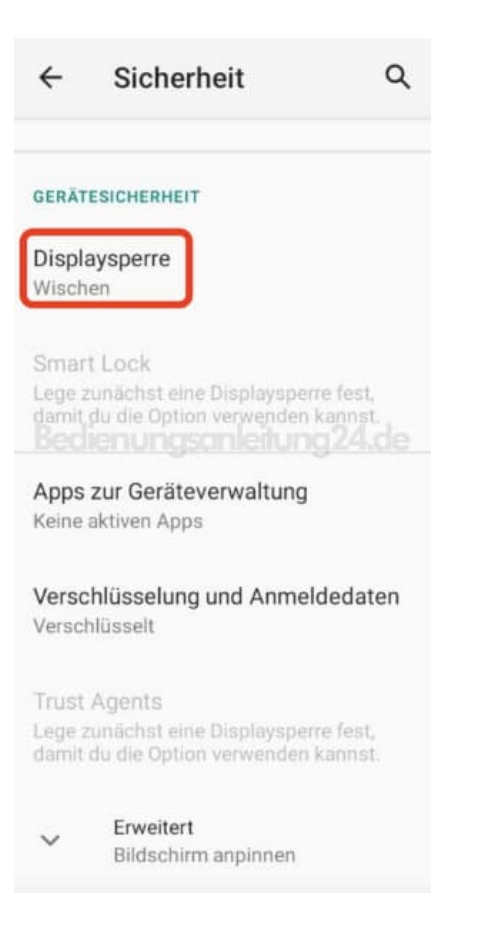

4. Lege nun hier eine Displaysperre fest oder deaktiviere sie, indem du **Keine** antippst.

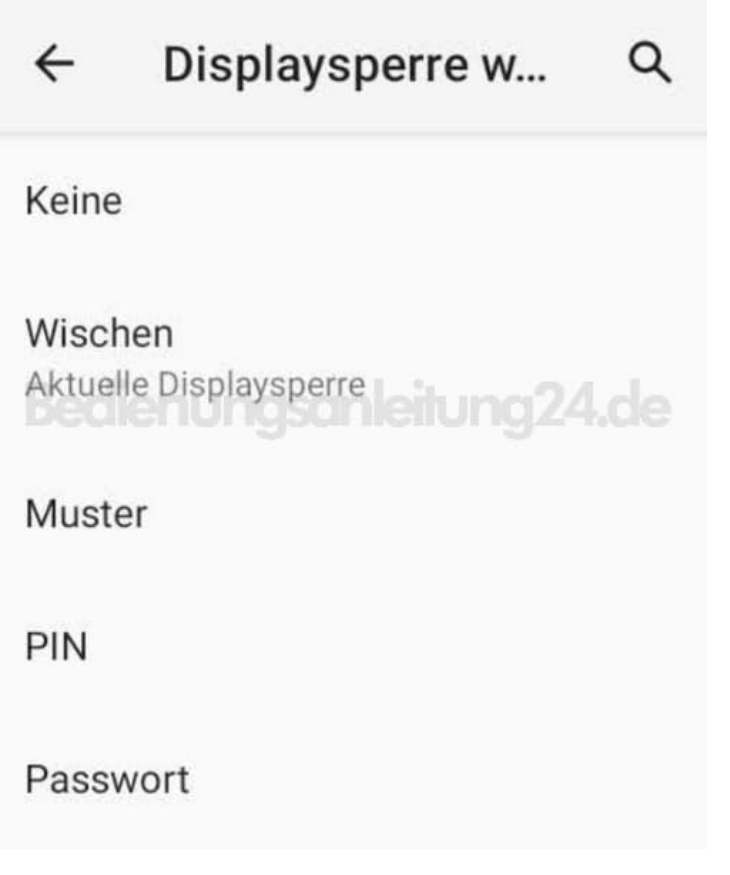